# Commercial Mortgages Broker Portal

# Navigation tips (Issue 1 – June 2016)

#### We've launched our new Commercial Mortgages broker portal.

After listening to your feedback, we've introduced a few additional functionalities to improve our service for you and your clients.

All of the key changes are highlighted in this handy guide. So next time you submit a mortgage case, you'll be able to make the most of what's new.

If you have any further questions, please call your Business Development Manager or 01733 404 518.

### So what's changed?

- New design.
- Improved user journey we've re-ordered some of the screens and you can now key a full application.
- **Additional information** we've introduced some new entry fields so you'll be able to provide us with more information upfront.
- Quick decisions the additional information will allow the system to make enhanced decisions online.
- Enhanced service the new system provides additional functionality, which will enable us to bring you and your clients future product and service enhancements.

#### Getting started

- Access the new portal via the **[existing URL](https://www.aldermorecommercial-brokerportal.co.uk/AldermoreSiteVisa/Logon/Logon.aspx)**
- There is no change to your log in details
- Use your existing Aldermore Commercial username and password to log in.

#### **Technical requirements**

To access the broker portal you must have Internet Explorer Version 7 or above.

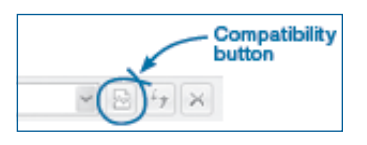

Users of Internet Explorer Version 8 will need to ensure that the site is displayed in 'Compatibility View'. To do this, click on the compatibility button between the web address and the 'Refresh' button at the top of your screen.

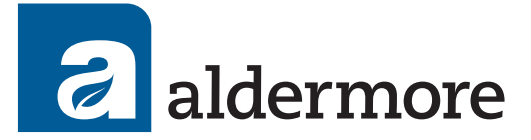

#### Using the Home Screen

The home screen of your portal contains the following features:

- New enquiry/application to start a new enquiry. which once accepted you can convert to a Full Mortgage Application (FMA).
- Case search to find enquiries and applications you have previously generated.
- User profile where you can update your password, contact details and address.
- Log out

#### Case search

Search for previously submitted enquiries and applications, using Case ID, status, surname or security property postcode.

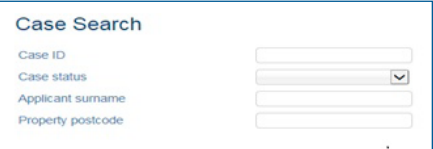

#### **Notes**

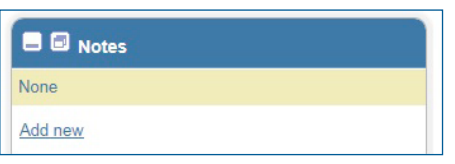

**Remember** – this is the quickest and easiest way for you to send information to our underwriters throughout the application process.

#### Employment details

- You will now input employment details for your clients.
- If you're submitting an application for a director of a limited company, you will need to select 'Employed' and tick 'Yes' under 'More than 25% share owner'. Input the total of your client's salary and dividends as eligible income.

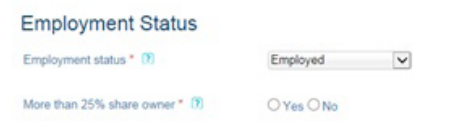

• If self-employed or a director with more 25% shareholding, you will need to enter two year's income information.

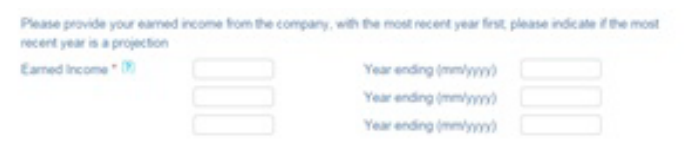

#### Retired applicants

• For retired applicants, select 'Retired' from the drop down list (as seen above) and enter income as 'Other' sources.

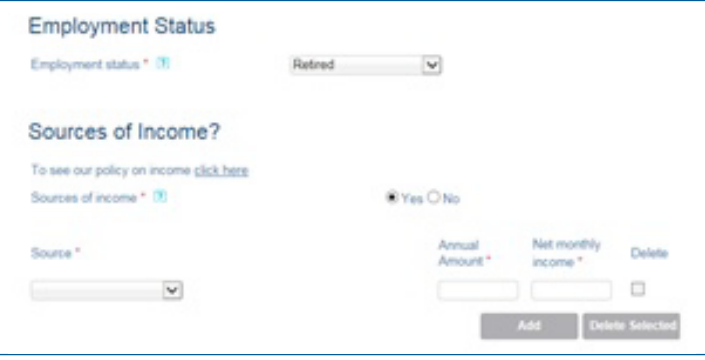

#### Applicant commitments

#### Personal dwelling

- You will also be required to supply customer's committed outgoings.
- For homeowners with a mortgage commitment you can now enter this information into the system.

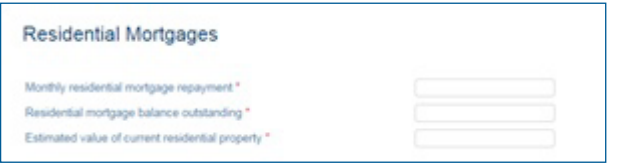

- Where homeowners have no mortgage commitment, please enter the value of their personal dwelling.
- For applicants who live in rented accommodation, you will need to submit your client's rental commitments.

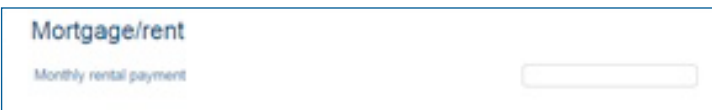

#### Personal commitments

We will also be capturing details of your client's personal commitments including:

- Other mortgages and secured loans (non buy-to-let)
- Overdraft
- Store/Credit Cards
- Loan and Hire Purchase
- Other non lifestyle commitments (see opposite)

### Property details

- When capturing security details, where you have more than one property please add them as a 'Primary Security' (and not original)
- You can now add up to 16 properties in the broker portal.

### Interest Only applications

• For all interest only applications we will now require an exit route and explanation.

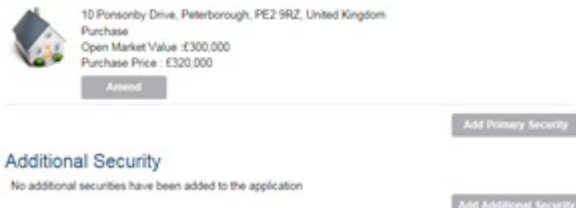

**Primary Security** 

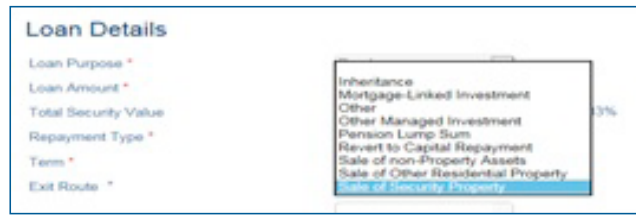

Accounts

Use of funds for the remortgage

.<br>Tgage Balance

**Chairman** 

# Re-mortgage applications

- For re-mortgage applications we will require details of what the funds are being used for.
- More than one reason can be chosen and please ensure the amounts submitted match the loan amount.

#### Purchase applications

- For a purchase we will require details of the source of deposit.
- More than one source can be provided and please ensure the amount equals the difference between the purchase price and the loan amount.

### Part & Part applications

• When selecting our Part and Part product if you are looking to borrow the full amount on interest only (as the LTV against vacant possession is 60%) you now need to select 'Interest Only' for the loan type.

#### Loan Details Loan Purpose \* Refinance  $\overline{\vee}$ Loan Amount \* £160,000 LTV-53.33% Total Security Value £300,000 Repayment Type \* apital Repayment Tarm<sup>1</sup> erest O Part and Part

### Enquiry decision

• The system will make a decision based on the information input so far. If your enquiry is 'Accepted' you can now proceed to a full application by clicking 'Proceed'.

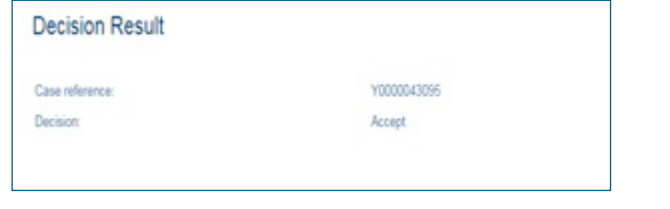

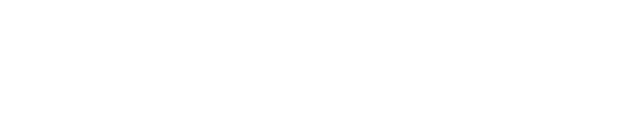

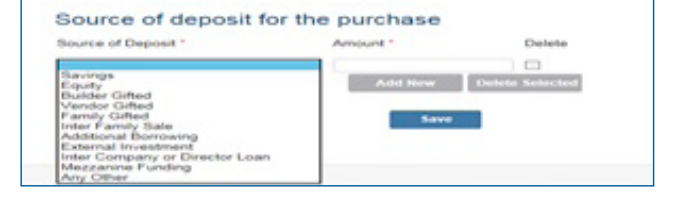

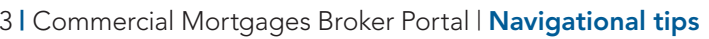

**Add Additional Secur** 

#### Summary Screen

• For corporate applicants we require further details for the company and the associated individual/s, by selecting 'Provide Details' on the 'Applicant Summary' screen.

### Further applicant details

- For individual applicants (and associated individuals to a corporate applicant) please provide contact details and further employment information.
- For a corporate applicant we will also request the accountant's details.

#### Valuation

We will capture contact details to allow access to the property. If there is more than one property and more than one contact for access then please upload this information by adding a 'Note' to the case.

#### Solicitor details

• If you have the details of the acting solicitor you can now enter them here. Please note, they must have at least three partners.

#### Direct Debit details

• Direct Debit details can be input ready for when the loan is set up.

#### Valuation fee payment

• We can now take the valuation fee up front too, enabling us to instruct the valuation once your application has been reviewed.

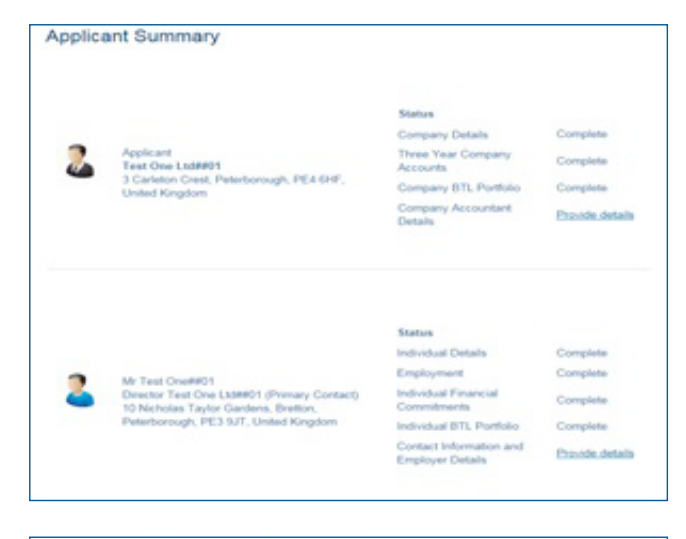

#### Arrangements to Access Property ide details for the valuer to gain access to inspect the prope Contact<sup>1</sup> Angle and  $\overline{\mathbf{v}}$ Contact Name \* Test One##01

Contact Telephone Number

01733123456

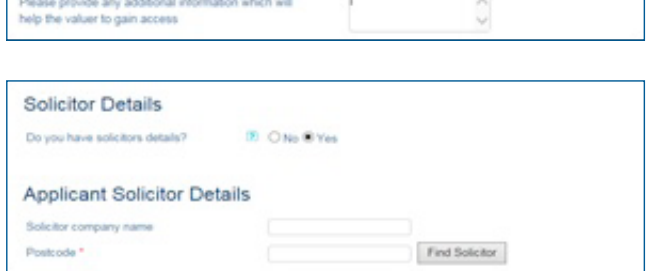

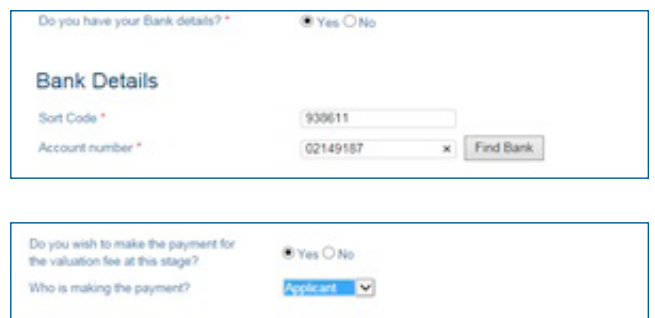

## If you have any further queries about making the most of our new broker portal, don't hesitate to get in touch.

# 01733 404 518 aldermore.co.uk/cmportal

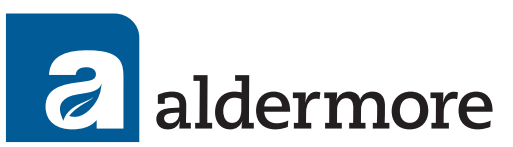

#### FOR INTERMEDIARY USE ONLY

Aldermore Bank PLC is authorised by the Prudential Regulation Authority and regulated by the Financial Conduct Authority and the Prudential Regulation Authority. (Financial Services Register number: 204503). Registered office: 1st Floor, Block B, Western House, Lynch Wood, Peterborough, PE2 6FZ. Registered in England No. 947662. ACM71-616-200135.